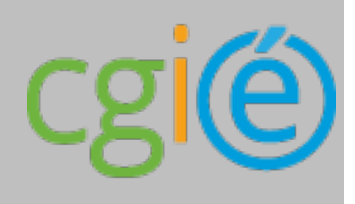

### November 2016

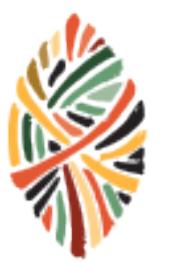

# Zuludesk implementation

This document will guide you to configure your iPads using Zuludesk and Apple School Manager.

# 1. First Setup

The following setup must only be done once, before setting up any iPad.

# ASM – Apple School Manager

ASM is used to

- $\checkmark$  transfer iPads that are registered with DEP at Apple to the Zuludesk instance of your school
- $\checkmark$  create VPP account to buy apps and ibooks in VPP Education store

ASM setup, transfer of DEP registered iPads and VPP accounts can easily be provided by CGIE.

### DEP – Device Enrolment Program

Before delivery, Apple can preconfigure the iPads to be registered with DEP (Device Enrolment Program). This will allow for the iPads to get link to the MDM solution of the school even before they are unpacked. The setup is easier as only a minimum of steps are necessary to configure the iPads

### VPP – Volume Purchase Program

An AppleID that is allowed to buy apps and ibooks in the VPP Education store (vpp.itunes.apple.com/lu) must be available for the setup of Zuludesk. The account can be created in ASM (see above).

The only way today to buy apps and ibooks in VPP Education store, is using a credit card. The credit card is also needed, but not charged, for buying "free" apps and ibooks. Log in to VPP account and configure your credit card under account summary at the top right.

# Zuludesk

A Zuludesk environment can only be created by a Zuludesk license reseller (e.g. Lineheart for Luxembourg).

Once set up, the following settings are essential to configure the environment.

#### • **VPP account link:**

- $\checkmark$  Go to vpp.itunes.apple.com/lu and login with your VPP account
- $\checkmark$  Select Account summary under your login name on the top right
- $\checkmark$  Download Token for your account
- $\checkmark$  Open Zuludesk > Organisation > Settings > VPP and add an account.
- $\checkmark$  Upload you token from VPP
- ü *Note: Multiple VPP accounts can be linked to Zuludesk.*

#### • **DEP account link**

**Option 1** - If you don't have an ASM account, or wish to use the ASM service offered by CGIE, please

- $\checkmark$  provide the following DEP Customer ID to your reseller: 10142696
- $\checkmark$  ask the reseller for provide a DEP reseller ID and send it to CGIE
- ü *Note: The following resellers are already registered with CGIE: Lineheart, Supporter-Team gmbh*

**Option 2** - If you have your own ASM account, you must follow the procedure explained under Zuludesk > Organisation > Settings > DEP > configure DEP

#### • **More administrator accounts**

Create more administrator accounts for your Zuludesk environment under Zuludesk > Organisation > Administrators *Note: Administrator accounts are completely separate form User accounts in Zuludesk.*

# 2. Configuration of shared iPad scenario (using DEP)

The following steps are to be followed for iPads used on different classes, by different teachers and different students.

# Create DEP profile

A DEP profile will only define how DEP enrolled devices will behave at initial startup.

*Note: An iPad that has already been initialized and used, and added later to DEP, can be completely reset (Reset All Contents and Settings) and then reinitialized with the DEP profile.*

To create a DEP profile, go **to Zuludesk > Profiles > DEP Profiles > create iOS Profile**.

The following settings are recommended for shared iPads managed in a case:

- $\checkmark$  Set Device Name leave blank
- $\checkmark$  Supervise the device checked
- $\checkmark$  Allow pairing with other computer checked
- $\checkmark$  Allow removal of MDM profile unchecked
- $\checkmark$  Require MDM profile to be installed checked
- $\checkmark$  Require authentication for enrolment unchecked
- $\checkmark$  Enable Shared iPad unchecked
- $\checkmark$  Location Services unchecked = Do NOT skip
- $\checkmark$  All other settings checked = skip

### Create device group for iPads

To better assign profiles and apps to the devices later, you must now create a device group under Zuludesk > Devices > Groups.

Create a group (for example: Case 1 iPads)

### Creation of "dummy" iPad user accounts and group

To be able to use Zuludesk Teacher App to controlling the iPads in class later, we need to set up a "dummy" user for each iPad and make them owner later.

*Note: You can skip this step if you do not intend to user Zuludesk Teacher App.*

First, create an excel-sheet with a list of Zuludesk user accounts, one to be created for each iPad. The table will look like the following:

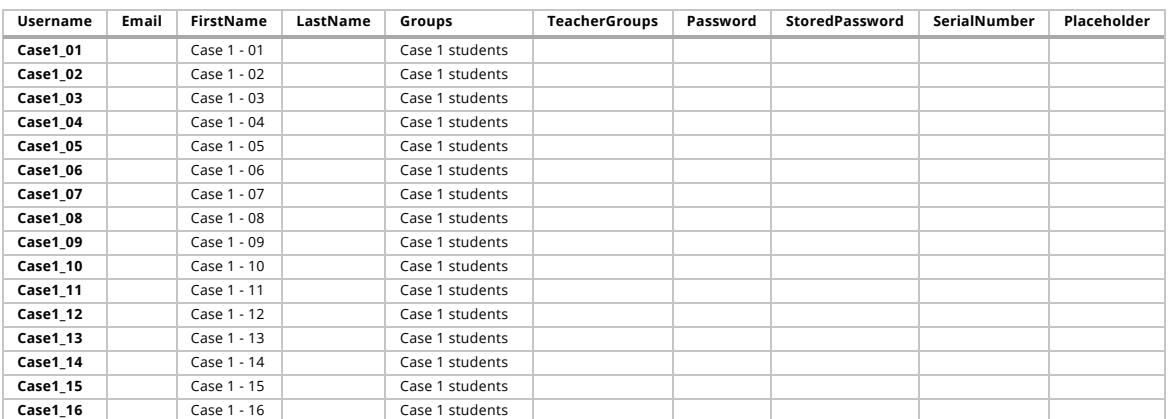

*With username, first name, user group*

Then import this file as csv in **Zuludesk > Users & Groups > Overview > Import from csv** with the following settings:

- $\checkmark$  Comma or Semi-Colin, depending on setting of Excel export
- $\checkmark$  Automatically create groups check, to create the Usergroup "Case 1 students"

#### Prepare DEP devices in Zuludesk

Now you can prepare in Zuludesk all the devices to be configured properly and automatically at startup. Therefore, do the following:

- $\checkmark$  Under Zuludesk > Devices > DEP you will find a list of available devices (transferred from DEP in ASM).
- $\checkmark$  Select the iPad in the list by clicking the edit button at the right.
- $\checkmark$  Choose a DEP profile to be used at startup
- $\checkmark$  Set Device Name (for example: Case 1 iPad 1)
- $\checkmark$  Set device group (as defined above: Case 1 iPads)
- $\checkmark$  Set device owner (dummy user defined above: Case 1 01)

Repeat these steps for all iPads of the case.

#### Create Profile with iPad Settings and restrictions

Normal profiles are used to apply settings and restrictions to iPads.

To create a profile:

- $\checkmark$  Go to Zuludesk > Profiles > create Profile
- $\checkmark$  Select iOS
- $\checkmark$  Set Name (for example: Case 1 iPads)
- $\checkmark$  Set removal policy to "Require password to remove this profile" and define a password to do so
- $\checkmark$  Set Scope to "Or Device member of Equal to Case 1 iPads" to install this profile on all iPads of Case 1 for example
- $\checkmark$  Save with Create new profile

You can now select the settings button at the right of the created profile.

The following settings are recommended, but you can decide on any other setting that might be interesting for your use case:

Under Wifi, configure all Network SSIDs used in your environment. Be aware that eduroam can NOT be configured this way.

Under Webclip you can add some useful links, on the device shown as app. This can be a link to your school's website, eduroam profile download ( Link to https://cat.eduroam.org/?idp=159&profile=216&lang=fr\_FR) , helpdesk, …

Under Restrictions, the following point are recommended or important:

- $\checkmark$  Allow removing apps unchecked
- $\checkmark$  All setting under iCloud: unchecked
- $\checkmark$  Allow downloading erotic content from the Bookstore
- $\checkmark$  Allow modifying account settings (E-mail, contacts, calendars, iCloud & iTunes Store) - unchecked *Note: this is to avoid any students or teachers to enter their account data, then buy and install apps*
- $\checkmark$  Allow the use of the 'Erase All Content And Settings' setting unchecked
- $\checkmark$  Allow modifying device name unchecked
- $\checkmark$  Allow the user to change the wallpaper unchecked
- $\checkmark$  Allow modifying passcode unchecked
- $\checkmark$  Allow pairing with an Apple Watch unchecked
- $\checkmark$  Allow Changes to Notifications settings unchecked

More settings and restrictions can be set under iOS (Supervised only). It's up to the use case and each school to decide which setting they would like to push. Some interesting settings to consider:

- $\checkmark$  Web Content Filter: to protect against unwanted web surfing
- $\checkmark$  Layout: to make all screens and app positions the same on all iPads

# Configure Apps to be installed on the devices

In order to install apps on devices, they must first be available in your Zuludesk environment. Therefore, you must buy apps in VPP Education Store. Free Apps must also be "bought" using VPP.

To buy an App:

- $\checkmark$  Go to vpp.itunes.apple.com/lu
- $\checkmark$  Log in using your VPP enabled and Zuludesk linked AppleID
- $\checkmark$  Search for an App you want to buy
- $\checkmark$  Select it and indicate the quantity you want to buy
- $\checkmark$  Review and place the order
- $\checkmark$  Wait a couple of minutes for the purchase to get processed
- $\checkmark$  Wait for Zuludesk to synchronise with VPP: This is normally done a few times per day. In case you want to trigger the sync manually, you can do so on the Zuludesk Dashboard page.

To assign an app to one or more devices::

- $\checkmark$  Go to Zuludesk > Apps
- $\checkmark$  Click on the edit button of the app
- $\checkmark$  Under Zuludesk Teacher: select Show this app in Zuludesk Teacher, Visible for all Teacher groups
- $\checkmark$  Set the scope to the devices you like, for example "Or Device member of - Equal to - Case 1 iPads" to install this app on all iPads of Case 1

# Finally, start up the devices

After having configured all the previous points, the initial startup of the iPads can now be done:

- $\checkmark$  Switch iPad on
- $\checkmark$  Choose language
- $\checkmark$  Choose a region (Luxembourg)
- $\checkmark$  Connect to a Wifi *Note: The iPad will now be activated on Apple servers*
- $\checkmark$  Activate Localisation *Note: A message will show that the Ministry of Education will configure your iPad. After selecting Next, the iPad will be ready. The apps configured in Zuludesk will install within minutes*

The iPad set up this way will show up in Zuludesk > Devices

# 3. Configuration of student owned iPads (One2One scenario)

**IMPORTANT: Student owned iPads only need to be managed by Zuludesk MDM if you wish to use either Zuludesk Teacher App, Zuludesk Parent App or distribute distribute apps bought centrally using Volume Purchase Program (VPP). In normal One2One scenarios, the student iPads are entirely controlled and managed by the student himself.** 

The following steps are to be followed for student owned iPad deployment, also called One2One scenario, in case you need Zuludesk Device Management.

# Create DEP profile (for DEP devices only)

If devices are school owned, and loaned to students for example, they can be registered with DEP.

A DEP profile will only define how DEP enrolled devices will behave at initial startup.

*Note: An iPad that has already been initialized and used, and added later to DEP, can be completely reset (Reset All Contents and Settings) and then reinitialized with the DEP profile.*

To create a DEP profile, go **to Zuludesk > Profiles > DEP Profiles > create iOS Profile**.

The following settings are recommended for shared iPads managed in a case:

- $\checkmark$  Set Device Name leave blank
- $\checkmark$  Supervise the device checked
- $\checkmark$  Allow pairing with other computer checked
- $\checkmark$  Allow removal of MDM profile unchecked
- $\checkmark$  Require MDM profile to be installed checked
- $\checkmark$  Require authentication for enrolment unchecked
- $\checkmark$  Enable Shared iPad unchecked
- $\checkmark$  Location Services unchecked = Do NOT skip
- $\checkmark$  All other settings checked = skip

# Prepare for Supervised Mode (for non-DEP devices)

Privately owned iPads cannot be enrolled using DEP. The following configurations can therefore be applied:

Option 1 - Devices are enrolled with Zuludesk only This will limit the restrictions that can be set. The following will NOT be possible:

- $\checkmark$  Show lockscreen message
- $\checkmark$  Apply Web Content Filter
- $\checkmark$  Block in Single App Mode
- $\checkmark$  Set Wallpaper
- $\checkmark$  Define App layout on screen
- $\checkmark$  Modify notifications settings of apps
- $\checkmark$  Whitelist and Blacklist apps
- $\checkmark$  Configure HTTP Proxy

Many other settings remain possible, Push configurations, apps, content. See www.zuludesk.com for more details.

No special configuration of the device is needed before startup.

Option 2 Devices configured to "supervised mode"

Devices are set up in "supervised mode" and enrolled with Zuludesk.

If you wish to use the full possibilities in restrictions and management of the student devices, you must set up the devices in "supervised mode". Therefore, a complete reset and restore using Apple Configurator 2 (on Mac only) must be done. To prepare the restore, you can follow this guide:

https://community.zuludesk.com/topic/118-apple-configurator-2-getting-anipad-ready-for-zuludesk-supervised-mode/

*Note: only prepare everything under "Create a blueprint"*

# Create device group for iPads

Same as described under chapter 2 naming the group for example "ClasseA iPads".

# Creation of student user accounts and group

To be able to use Zuludesk Teacher App to controlling the iPads in class later, you need to set up a user account for each student and make them owner later.

*Note: You can skip this step if you do not intend to use Zuludesk Teacher app or Zuludesk Parent app.*

First, create an excel-sheet with a list of Zuludesk user accounts, one to be created for each iPad. The table will look like the following:

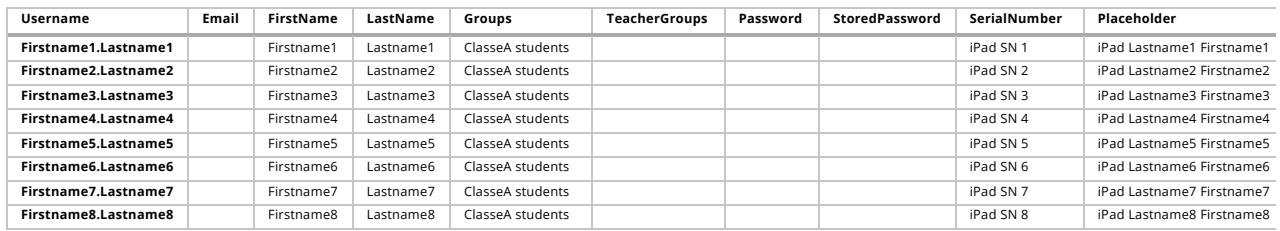

*With*

*username, suggested to be firstname.lastname first name, last name user group, normally the name of the class and if available serialnumber, the serial number of the student iPad placeholder, a placeholder with all data of the iPad, this will then automatically be used once the iPad shows up in Zuludesk*

Then import this file as csv in **Zuludesk > Users & Groups > Overview > Import from csv** with the following settings:

- $\checkmark$  Comma or Semi-Colin, depending on setting of Excel export
- $\checkmark$  Automatically create groups check, to create the Usergroup "ClasseA students"

### Check or create placeholders for iPads (non-DEP only)

Placeholders are only used for non-DEP devices to preconfigure the name of the device, it's owner and group membership.

If the serial number and placeholder information has been configured in the imported files (see previous step), then all necessary placeholders should be available and configured.

Otherwise, you can add a placeholder for each iPad to be enrolled later:

- $\checkmark$  Go to Zuludesk > Devices > Placeholders
- $\checkmark$  Check or create new placeholder with
- $\checkmark$  Placeholder to be "iPad Lastname Firstname"
- $\checkmark$  Device Serial Number filled with SN of student's iPad
- $\checkmark$  Set Device Name to be "iPad Lastname Firstname"
- $\checkmark$  Set Device Group to be "ClasseA iPads"
- $\checkmark$  Set Device Owner: select student user

Repeat these steps for all student iPads.

# Prepare DEP devices in Zuludesk (DEP devices only)

If you use DEP devices, you can now prepare in Zuludesk all the devices to be configured properly and automatically at startup. Therefore, do the following:

- $\checkmark$  Under Zuludesk > Devices > DEP you will find a list of available devices (transferred from DEP in ASM).
- $\checkmark$  Select the iPad in the list by clicking the edit button at the right.
- $\checkmark$  Choose a DEP profile to be used at startup
- $\checkmark$  Set Device Name (for example: "iPad Lastname Firstname"
- $\checkmark$  Set device group (as defined above: "ClasseA iPads"
- $\checkmark$  Set device owner (select student user)

Repeat these steps for all student iPads.

#### Create Profile with iPad Settings and restrictions

Normal profiles are used to apply settings and restrictions to iPads.

To create a profile:

- $\checkmark$  Go to Zuludesk > Profiles > create Profile
- $\checkmark$  Select iOS
- $\checkmark$  Set Name (for example: ClasseA student iPads profile)
- $\checkmark$  Set removal policy to "Require password to remove this profile" and define a password to do so
- $\checkmark$  Set Scope to "Or Device member of Equal to ClasseA iPads" to install this profile on all iPads of ClasseA for example
- $\checkmark$  Save with Create new profile

You can now select the settings button at the right of the created profile.

The following settings are recommended, but you can decide on any other setting that might be interesting for your use case:

Under Wifi, configure all Network SSIDs used in your environment. Be aware that eduroam can NOT be configured this way.

Under Webclip you can add some useful links, on the device shown as app. This can be a link to your school's website, eduroam profile download ( Link to https://cat.eduroam.org/?idp=159&profile=216&lang=fr\_FR) , helpdesk, …

Under Restrictions, the following points are recommended or important:

- $\checkmark$  Allow downloading erotic content from the Bookstore
- $\checkmark$  Allow the use of the 'Erase All Content And Settings' setting unchecked
- $\checkmark$  Allow modifying device name unchecked

More settings and restrictions can be set under iOS (Supervised only). It's up to the use case and each school to decide which setting they would like to push. Some interesting settings to consider:

 $\checkmark$  Web Content Filter: to protect against unwanted web surfing

### Configure Apps to be installed on the devices

In order to install apps on devices, they must first be available in your Zuludesk environment. Therefore, you must buy apps in VPP Education Store. Free Apps must also be "bought" using VPP.

To buy an App:

- $\checkmark$  Go to vpp.itunes.apple.com/lu
- $\checkmark$  Log in using your VPP enabled and Zuludesk linked AppleID
- $\checkmark$  Search for an App you want to buy
- $\checkmark$  Select it and indicate the quantity you want to buy
- $\checkmark$  Review and place the order
- $\checkmark$  Wait a couple of minutes for the purchase to get processed
- $\checkmark$  Wait for Zuludesk to synchronise with VPP: This is normally done a few times per day. In case you want to trigger the sync manually, you can do so on the Zuludesk Dashboard page.

To assign an app to one or more devices::

- $\checkmark$  Go to Zuludesk > Apps
- $\checkmark$  Click on the edit button of the app
- $\checkmark$  Under Zuludesk Teacher: select Show this app in Zuludesk Teacher, Visible for all Teacher groups
- $\checkmark$  Set the scope to the devices you like, for example "Or Device" member of - Equal to - Case 1 iPads" to install this app on all iPads of Case 1

#### Finally, set up the devices

After having configured all the previous points, you can now start up, reset or enrol the devices. The following 3 options can be used, depending on the configuration selected:

DEP devices

For devices that have already been set up and used previously, you can simply reset the device under the menu (on the device): Settings > General > Reset > Erase All Content and Settings

Then these devices, also those that have never been configure yet (out of the box) can be set up following these steps:

- $\checkmark$  Switch iPad on
- $\checkmark$  Choose language
- $\checkmark$  Choose a region (Luxembourg)
- $\checkmark$  Connect to a Wifi *Note: The iPad will now be activated on Apple servers*
- $\checkmark$  Activate Localisation *Note: A message will show that the Ministry of Education will configure your iPad. After selecting Next, the iPad will be ready. The apps configured in Zuludesk will install within minutes*

An iPad set up this way will show up in Zuludesk > Devices

# Non-DEP devices, but "Supervised mode"

If the student owned devices are not DEP registered, but you wish to put the in "Supervised mode", you need now to apply the previously created blueprint in Apple Configurator 2:

- $\checkmark$  Connect iPad to Apple Configurator 2
- $V$  Select iPad
- $\checkmark$  Choose the Blueprint to apply

Once the device has been restored and restarted, the startup configuration can be made as for any other normal iPad, except for one step that will require to accept the configuration pushed by Zuludesk.

An iPad set up this way will show up in Zuludesk > Devices

# Non-DEP devices with simple Zuludesk enrolment

If you only wish to enrol the device in Zuludesk, without "Supervised mode", you can do so by following these steps:

- $\checkmark$  On the device, go to "zuludesk.com/manage/enrol
- $\checkmark$  Enter your Network ID (you can find it in Zuludesk > Devices > Enroll Devices > On-device enrollment)
- $\checkmark$  Press enroll
- $\checkmark$  In the Profile window that appears, press 'install', then 'install' again to confirm

The iPad set up this way will show up in Zuludesk > Devices